# **6.16** *PrinTao*

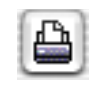

### **Extended Print Dialogue of** *SilverFastAiStudio*

In the standard versions of *SilverFastAi*, the "Print" button merely opens a simple printing dialogue. Only single scan frames may be printed out. The *Studio versions* use this button to open *PrinTao,* the extended print dialogue.

## **Contents of the Extended Print Dialogue** *PrinTao*

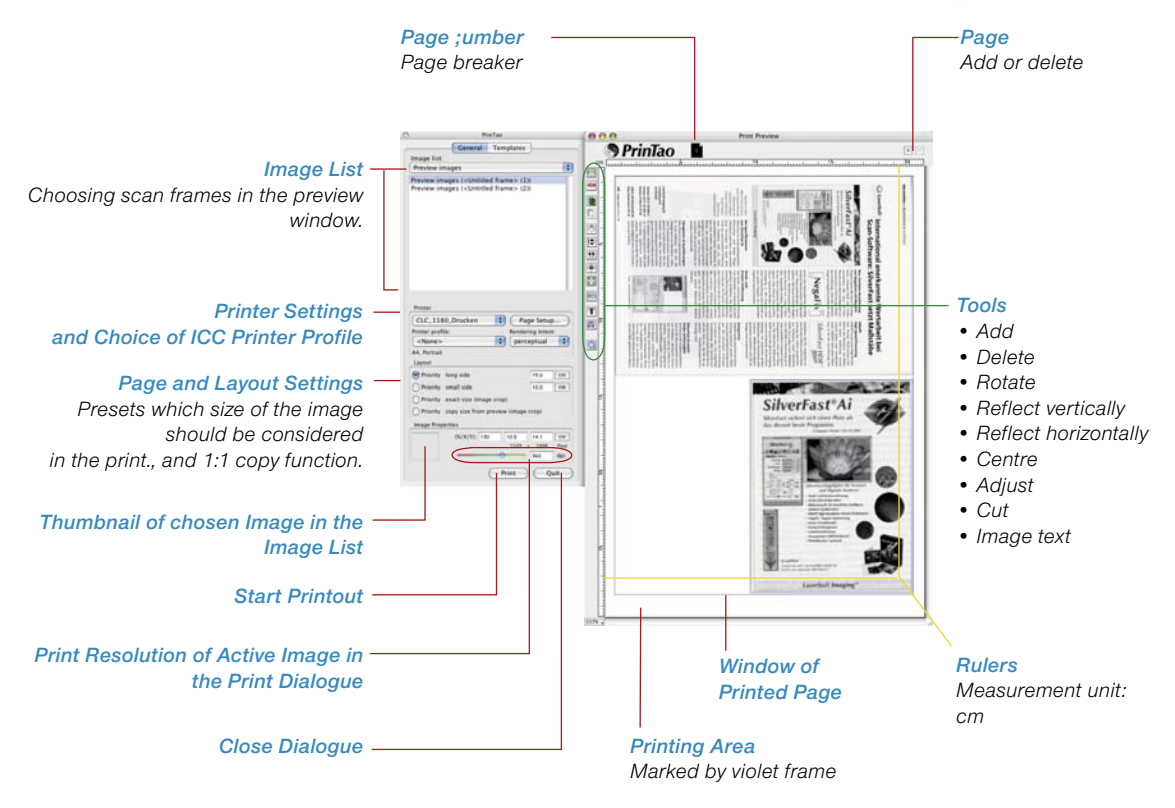

# **Differences in the Print Dialogue in** *SilverFastStudio Versions* **as Compared to** *DC***- and** *HDR- Versions*

The basic functions are almost identical to extended print dialogue of the *VLT* (ref. *SilverFastDC*…, *HDR*…) of the *PrinTao* versions. A more detailed description can be found in the respective sections of Chapter 6.11.

Some "logical" differences are derived from the nature *SilverFastAi* as scanning software – it cannot handle previously saved image files. Hence several functions of the *Ai* versions such as templates, meta-data, etc. are unavailable.

The main difference, however, is the "1:1 copy function" which simulates the usage of a photocopier.

### **• 1:1 copy function**

When switching from the scan dialogue to the *PrinTao* dialogue, all frames drawn within the preview window, including their exact positions and proportions are transferred 1:1 to the selected paper format.

The individually set frame parameters (e.g. filters) are also transferred.

The new qualities will help users that, for example, have to scan newspapers for archiving purposes regularly. It is now easy to de-screen images of newspapers while merely sharpening the textures. Care should be taken with selecting the batch order in the *PrinTao* dialogue. The batch order depends on the order in which the scan frames have been drawn or modified. It is, however, still easy to select the correct order of the batch scans by means of the two batch buttons in *PrinTao* dialogue.

An example of the workflow of an old brochure:

#### *Preview Scan*

*In our example, 9 scan frames were drawn: One for textures (green frame) and eight for the images (red frames). The scan frame for the eight images all have identical parameters and were duplicated and positioned immediately after the first frame has been set.* 

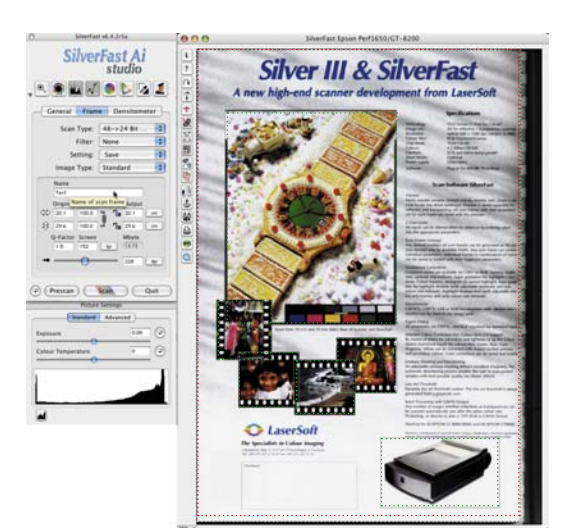

#### *PrinTao*

*Switching into the PrinTao dialogue activates the 1:1 copy function. All scan frames are automatically transferred to the print page.*

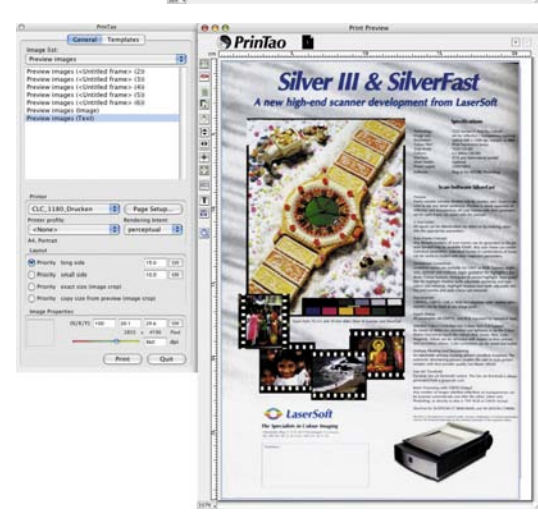

#### *Batch Order*

*If necessary, a different scanning order may be allocated to all images on the print page. To do this, click the scan frame and may be reallocated forward or backward by use of the two batch buttons.*

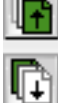

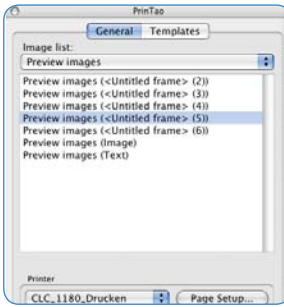

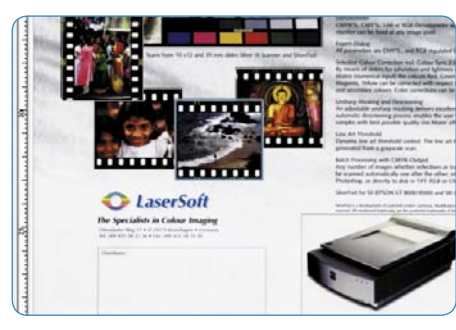

### *Text Function*

*For archiving purposes, a small text block is positioned on the page..*

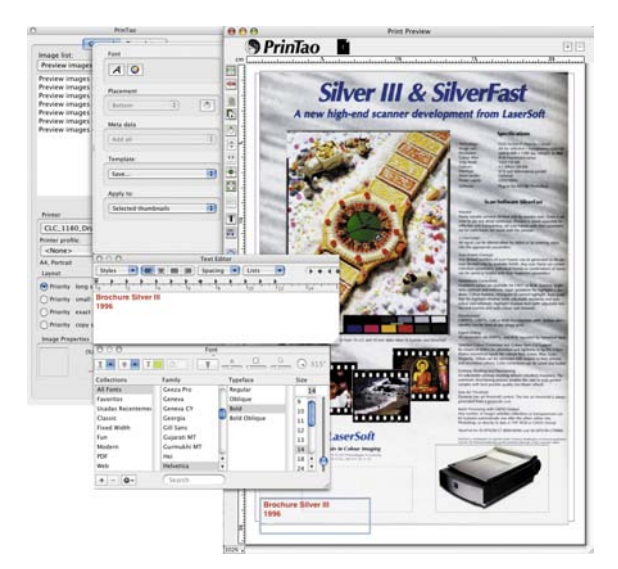

#### *Result*

*The final result of the 1:1 copy function. The textures are clear and sharp and the images are descreened.*

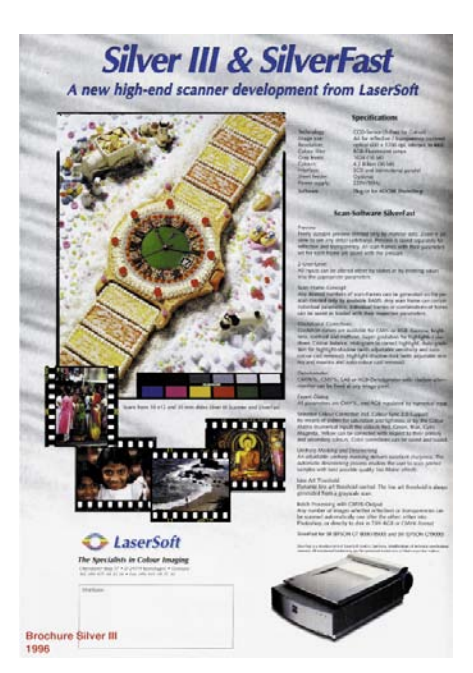

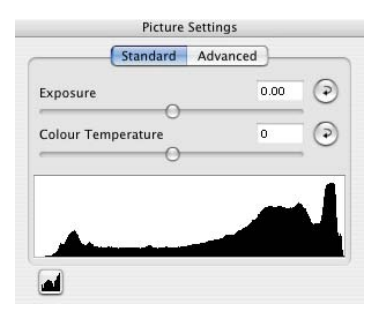

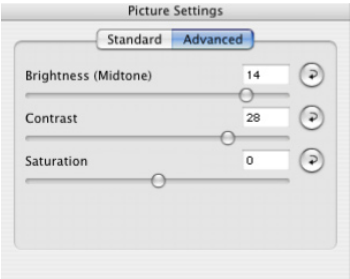

## **"Image settings" in** *SilverFastAiStudio*

The dialogue window "Image settings" (known from the *SilverFastDC…*- and –*HDR…* versions) has now been modified and implemented into *SilverFastAiStudio*. A real-time output histogram that shows the effects of all *SilverFast* settings on the final scan is shown.

The difference to a normal histogram is that this feature shows the target- or final histogram. This is the actual histogram that is also shown after the scan has been done. All parameters that have been set in *SilverFast* are hence shown here. A normal histogram that shows the source or input histogram which shows the image before scanning. By pressing the "Alt" key in the normal histogram, the display will show the target histogram.